**S'abonner gratuitement à Office 365 en utilisant le lien suivant dans son navigateur Web (Chrome, safari, Edge, Firefox) :** <https://www.microsoft.com/fr-ca/education/products/office> **1**

### Office 365 Éducation

#### Démarrez avec Office 365 gratuitement

Les élèves et les enseignants des établissements admissibles<br>peuvent s'abonner gratuitement à Microsoft Office 365, qui ntègre Word, Excel, PowerPoint, OneNote, et maintenant Microsoft Teams, ainsi que de nombreux autres outils nour la classe. Utilisez l'adresse courriel valide de votre établissement pour commencer dès aujourd'hui.

Saisissez l'adresse e-mail de votre établissement scolaire COMMENCER

VOUS N'ÊTES PAS ÉLIGIBLE ? VOIR PLUS D'OPTIONS DÉCOUVREZ COMMENT ACHETER POUR LES ÉTABLISSEMENTS SCOLAIRES

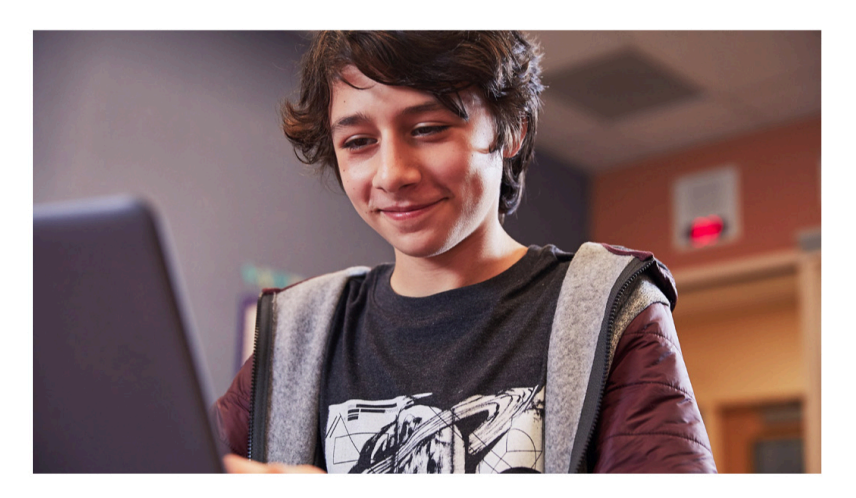

- Utiliser votre identifiant court se terminant par *@etu.uqac.ca*.
- Sélectionner l'option *Je suis étudiant.*

### Êtes-vous étudiant ou enseignant?

Office 365 Éducation inclut Microsoft Teams et d'autres outils dont vous avez besoin pour votre salle de classe en ligne. Teams permet aux étudiants et aux enseignants de discuter, de travailler sur des devoirs et de cocréer des documents. Si vous êtes un administrateur informatique, inscrivez votre établissement d'enseignement.

Je suis étudiant ⊕

Je suis enseignant

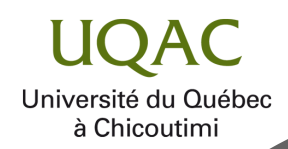

**2**

#### **Créer votre compte en inscrivant les informations nécessaires.**

### Créer votre compte

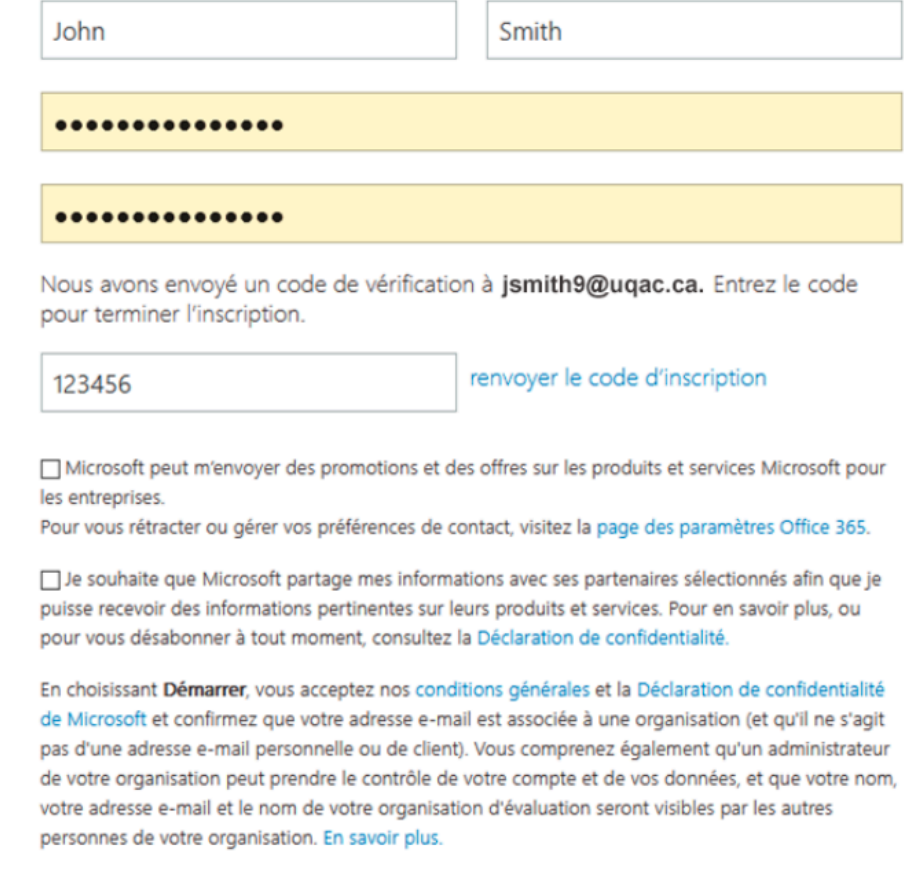

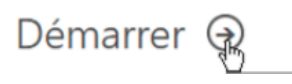

- Vous devrez fournir un code d'inscription qui sera envoyé à votre adresse UQAC.
- Sélectionner l'option *Démarrer.*

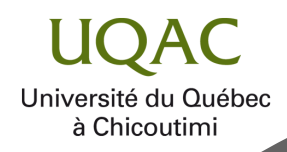

**3**

**Configurer votre méthode de récupération de mot de passe.**

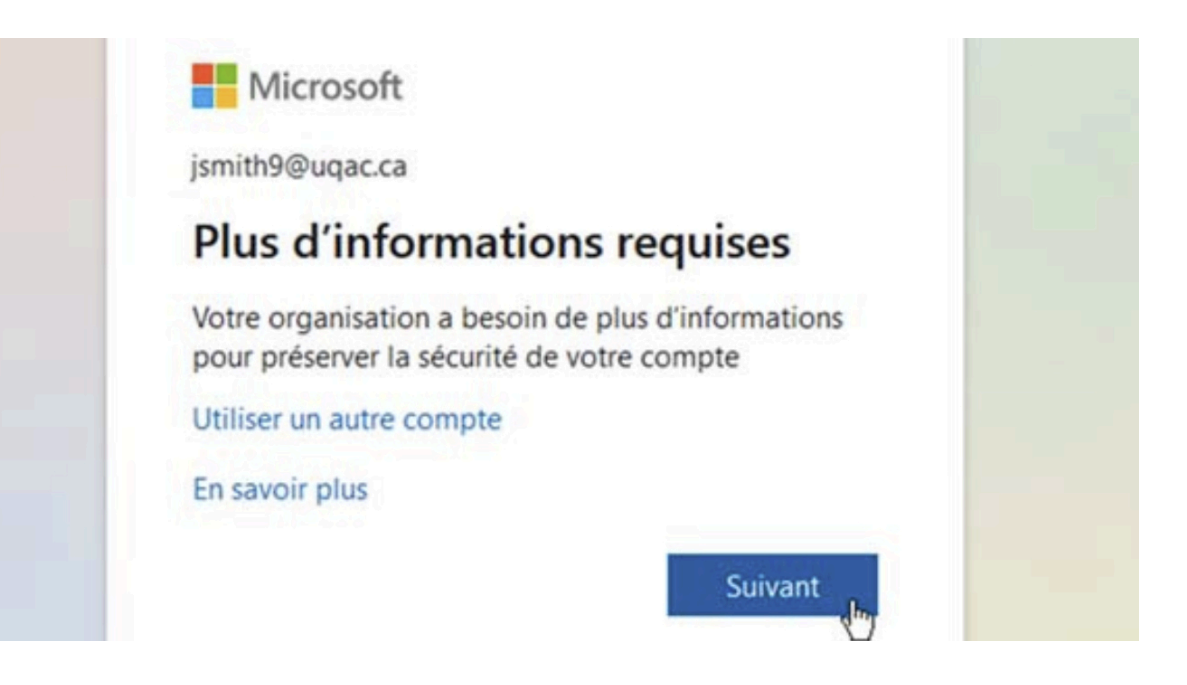

• Choisir une méthode d'authentification à laquelle vous avez facilement accès.

ne perdez pas l'accès à votre compte !

Pour nous assurer que vous pouvez réinitialiser votre mot de passe, nous devons collecter auelques informations qui nous permettront de vérifier<br>votre identité. Ces informations ne seront pas utilisées pour vous envoyer du compte. Vous devrez configurer au moins 1 des options ci-dessous.

D Téléphone d'authentification n'est pas configuré(e). Configurer maintenant Adresse électronique d'authentification n'est pas configuré(e). Configurer maintenant

terminer annuler

ne perdez pas l'accès à votre compte !

m'appeler

Vérifiez votre numéro de téléphone d'authentification ci-dessous.

Téléphone d'authentification

Canada (+1)

5555555555

m'envoyer un SMS

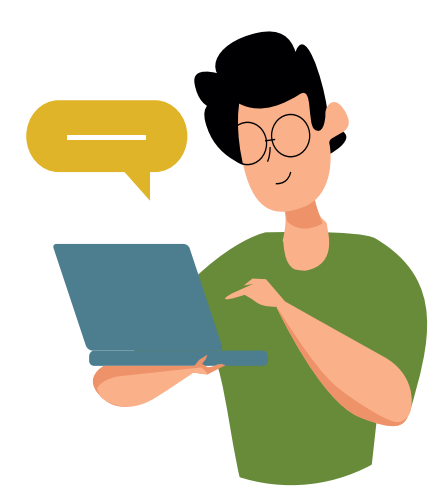

Université du Québec à Chicoutimi

**Se connecter à votre nouveau compte Microsoft 365 4**

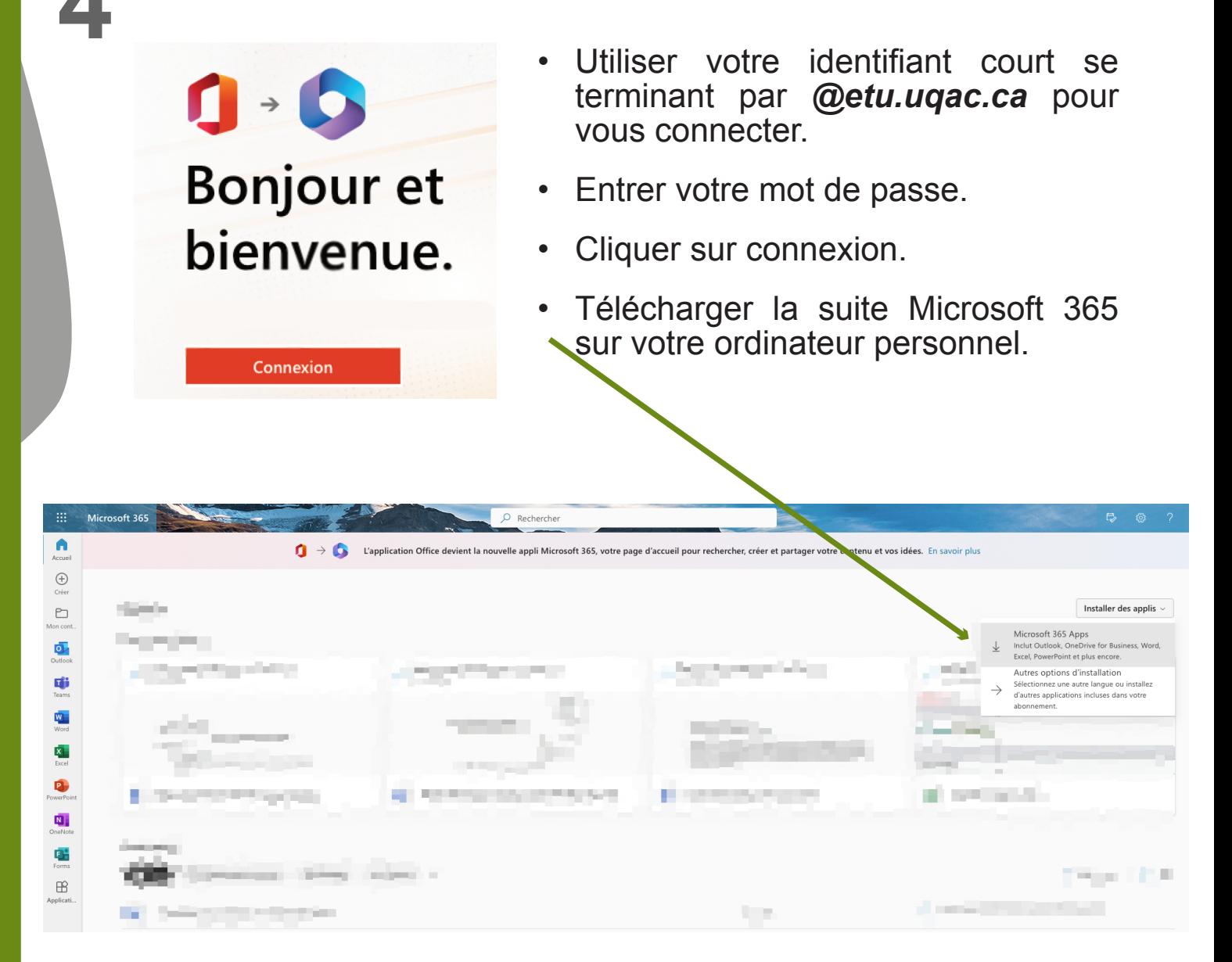

• Installer la suite Microsoft 365 en cliquant sur le fichier téléchargé. Suivre les étapes indiquées pour terminer l'installation.

> Note: Le fichier téléchargé se trouve à différents endroits selon le navigateur utilisé.

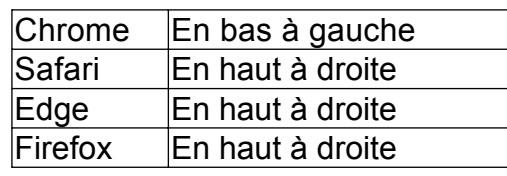

Université du Québec à Chicoutimi

**Configurer Microsoft Onedrive afin d'avoir accès à tous vos fichiers 5**

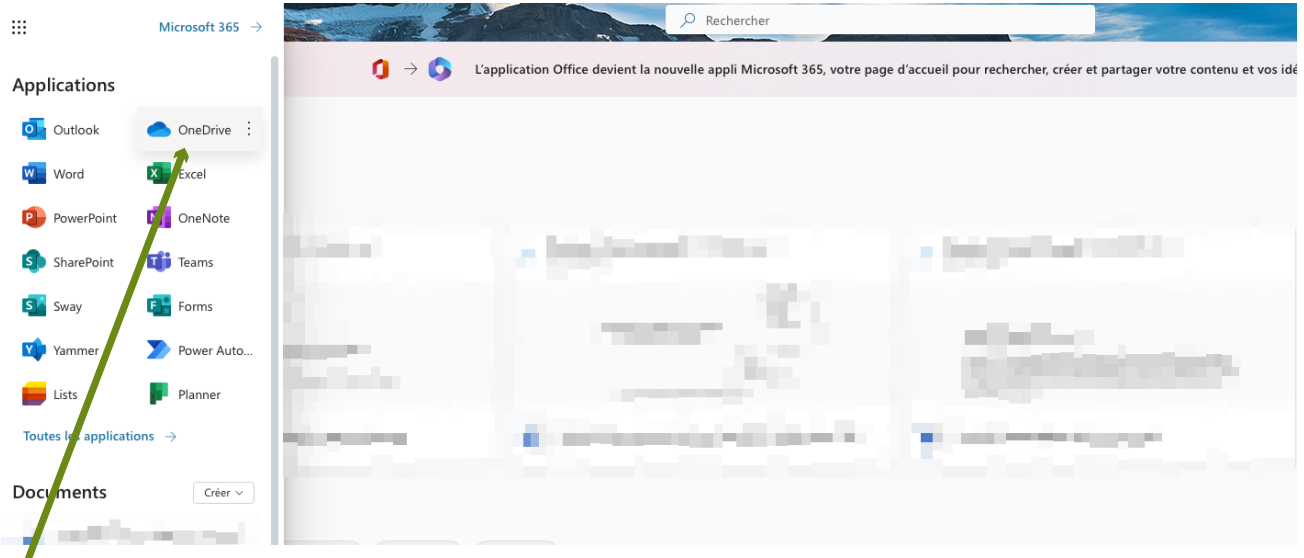

• Cliquer sur les neufs petits points en haut à la gauche de la fenêtre et sélectionner l'icône Onedrive*.*

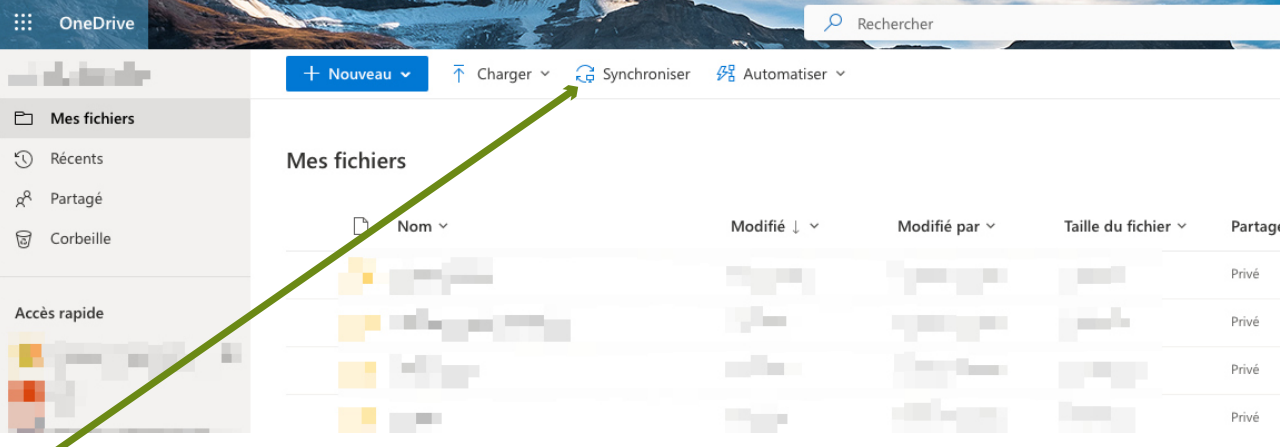

- Cliquer sur l'onglet *synchroniser*, puis installer Onedrive. Sélectionner l'emplacement de votre dossier Onedrive sur votre ordinateur personnel*.*
- Il est recommandé d'avoir une copie de vos fichiers sur votre ordinateur. Pour ce faire, faites un clic droit sur votre dossier Onedrive et cliquez sur « toujours conserver sur cet appareil .

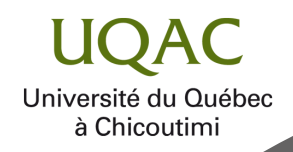